# **SONY**

# Quick Setup Guide Guide de configuration rapide

## **XPERIA Tablet S**

Tablet Device SGPT12 Series Tablette électronique Série SGPT12

Download from Www.Somanuals.com. All Manuals Search And Download.

# Welcome / Bienvenue

Congratulations on your purchase of this Xperia™ Tablet S.

This "Quick Setup Guide" explains the initial settings required to use your tablet.

Connecting to the Internet allows you to enjoy all of the features your tablet has to offer.

Félicitations pour votre achat de cette Xperia™ Tablet S

Ce « Guide de configuration rapide » présente les paramètres initiaux nécessaires à l'utilisation de votre tablette. Connecter votre tablette à Internet vous permet de profiter de toutes les fonctionnalités que votre tablette a à offrir.

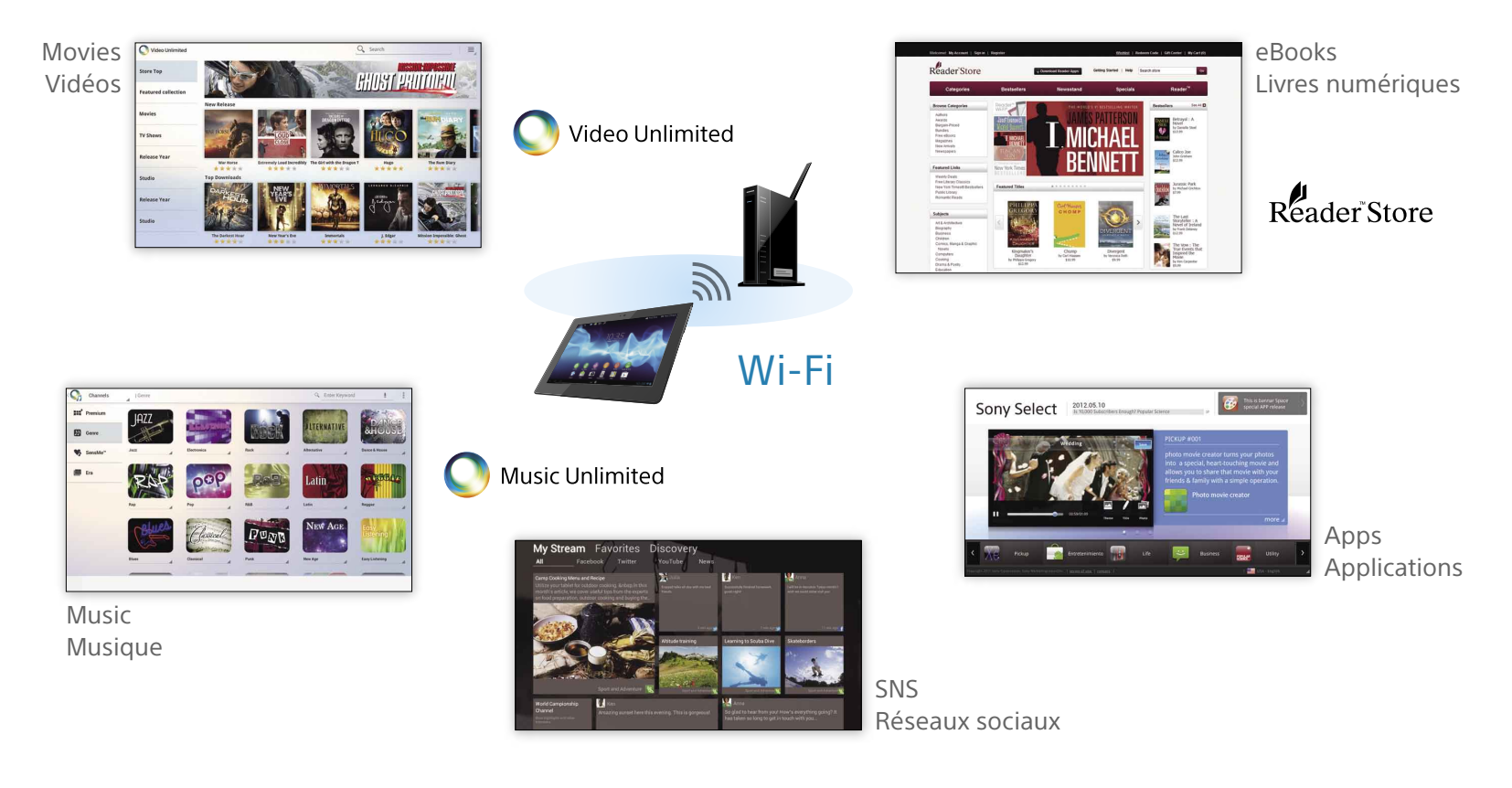

# Turning On / Mise sous tension

Press and hold the power button for about three seconds until the screen turns on.

Appuyez sur le bouton d'alimentation et maintenez-le enfoncé pendant environ trois secondes, jusqu'à ce que l'écran s'allume.

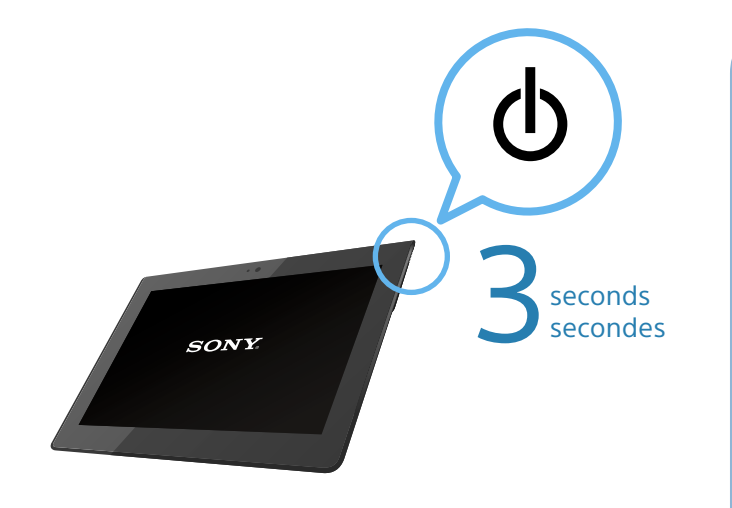

#### **In the box**

- USB Cable For Multi Port
- AC adapter
- Quick Setup Guide (this booklet)
- Important Information

#### **Matériel fourni**

- Câble USB pour Multi Port
- Adaptateur c.a.
- Guide de configuration rapide (ce livret)
- Information importante

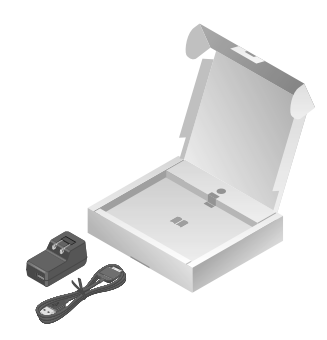

#### **Charging the battery**

Remove the Multi Port lid  $(1)$ , then connect the tablet, USB Cable For Multi Port  $(2)$ , AC adapter  $\circled{3}$  and AC outlet (wall socket)  $\circled{4}$ .

#### **Note**

 The Multi Port lid is essential for the splashproof construction (p. 11). Keep the lid carefully.

#### **Charge de la batterie**

Retirez la protection du Multi Port  $(1)$  puis connectez la tablette, Câble USB pour Multi Port  $(2)$ , Adaptateur c.a.  $(3)$  et prise c.a.  $(4)$ .

#### **Remarque**

 La protection du Multi Port est essentielle à la protection contre les éclaboussures (p. 11). Cette protection doit être conservée.

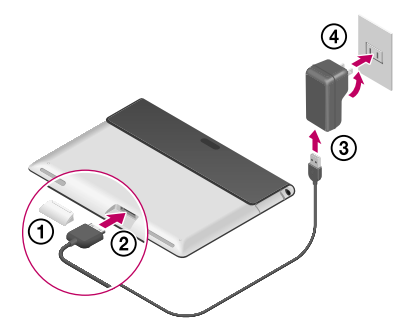

# Touch Screen / Ecran tactile

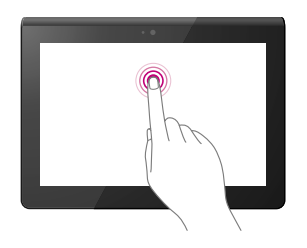

**Tap** Selects an icon or option.

#### **Appuyer**

Sélectionne une icône ou une option.

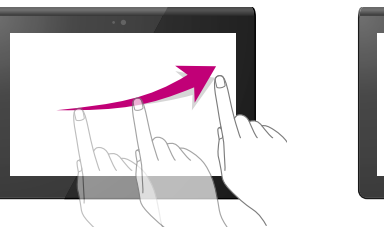

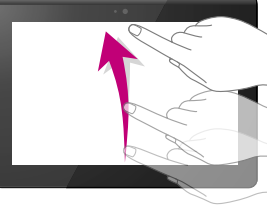

**Flick** Performs operations such as scrolling.

#### **Feuilleter**

Permet de faire défiler un élément.

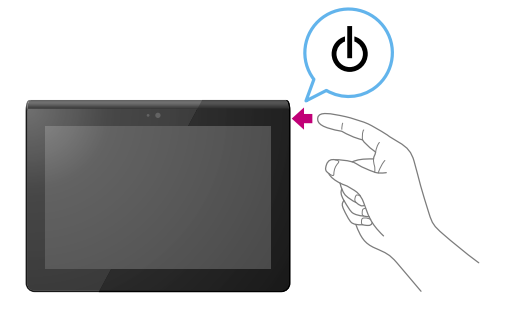

**If the screen goes into Sleep mode**  Press the power button.

**Si l'écran se met en Mode veille**  Appuyez sur le bouton de mise sous tension.

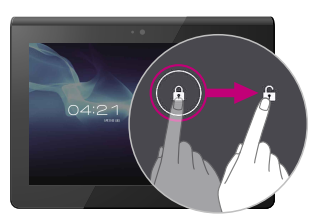

**To unlock the screen** Drag the key icon to  $\mathbf{F}$ .

**Pour déverrouiller l'écran** Faites glisser l'icône de la clé vers ...

# Initial Settings / Paramètres initiaux

#### **Set up your Xperia™ Tablet S Configurer votre Xperia™ Tablet S**

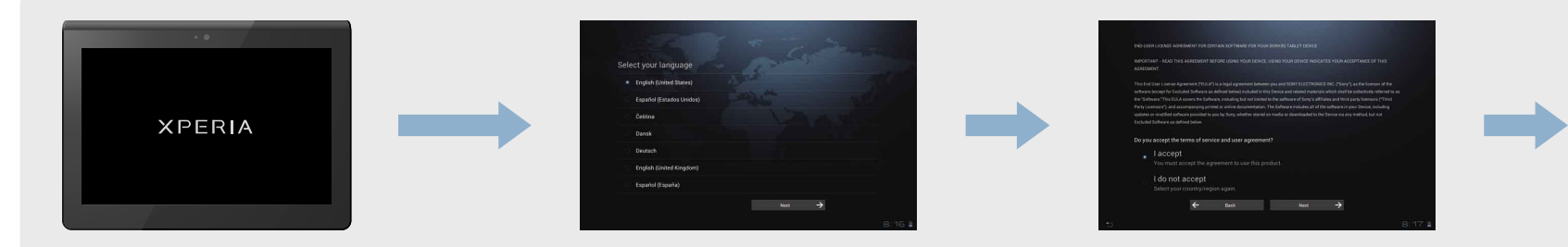

To use your tablet, you must set the following:

- Language
- Wi-Fi
- Date & time, time zone
- Account

Select an item by directly touching the screen.

Pour utiliser votre tablette, vous devez configurer les éléments suivants :

- Langue
- Wi-Fi
- Date et heure, fuseau horaire
- Compte

Sélectionnez un élément en touchant l'écran.

Select your language, and tap [Next  $\rightarrow$ ]. If your desired language is not displayed, scroll down until you see the language.

Sélectionnez votre langue et appuyez sur [Suivant  $\rightarrow$ ].

Si votre langue ne s'affiche pas, déroulez le menu jusqu'à ce qu'elle s'affiche.

To accept the terms of service and user agreement, tap [I accept] then [Next  $\rightarrow$ ].

Pour valider les conditions du service et l'accord utilisateur, appuyez sur [J'accepte] puis sur [Suivant  $\rightarrow$ ].

## Initial Settings (continued) / Paramètres initiaux (suite)

**1 Select an available Wi-Fi network.**<br>Sélectionner un réseau Wi-Fi disponible.

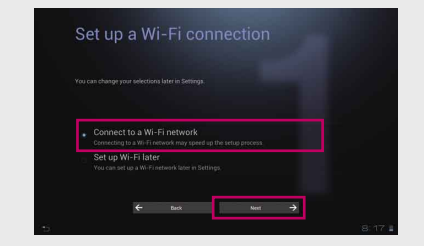

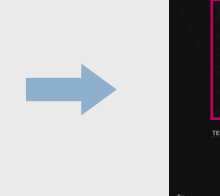

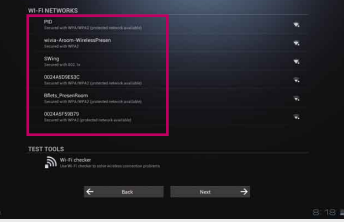

Tap [Connect to a Wi-Fi network] then  $[Next \rightarrow]$ .

Appuyez sur [Se connecter à un réseau Wi-Fi], puis sur [Suivant  $\rightarrow$ ].

Tap the Wi-Fi network you want to connect to.

Appuyez sur le réseau Wi-Fi auquel vous souhaitez vous connecter.

#### **Hint**

- $\cdot$  If you cannot connect to any Wi-Fi network, tap **s** then follow the on-screen instructions to check the connection status.
- $\cdot$  To finish the operation, tap  $\blacksquare$  at the bottom left.

#### **Conseil**

- Si vous ne pouvez pas vous connecter à un réseau Wi-Fi, appuyez sur  $\bullet$ , puis suivez les instructions à l'écran pour vérifier l'état de la connexion.
- Pour terminer l'opération, appuyez sur **e** en bas à gauche.

**If you do not know which Wi-Fi network to connect to** Wi-Fi network IDs are indicated as SSID, ESSID, Access Point, etc. **Si vous ne savez pas à quel réseau Wi-Fi vous connecter** ズ Les ID des réseaux Wi-Fi sont indiqués par SSID, ESSID, Point d'accès, etc.

Download from Www.Somanuals.com. All Manuals Search And Download.

 $z \times c \times b$ 

Input the password with the on-screen keyboard, then tap [Connect].

Entrez le mot de passe à l'aide du clavier visuel, puis appuyez sur [Se connecter].

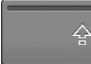

Tap this button to input capital letters.

Appuyez sur ce bouton pour entrer des majuscules.

#### **Hint**

- Selecting [Show password] displays the password as it is being input.
- $\cdot$  To turn off the keyboard, tap  $\bullet$  at the bottom left.

#### **Conseil**

- Si vous sélectionnez [Afficher le mot de passe] le mot de passe s'affichera.
- Pour éteindre le clavier, appuyez sur
- en bas à gauche.

If the date and time are correct, tap [Next  $\rightarrow$ ]. To adjust the settings, tap [Adjust].

Si la date et l'heure sont correctes, appuyez sur [Suivant  $\rightarrow$ ]. Pour régler les paramètres, appuyez sur [Régler].

2 **Set date & time, and time zone. Régler la date et l'heure et le fuseau horaire.**

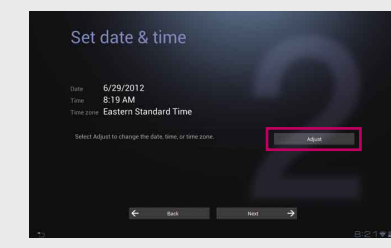

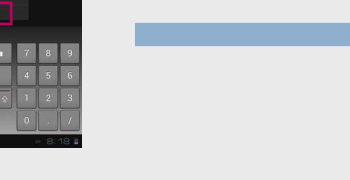

## Initial Settings (continued) / Paramètres initiaux (suite)

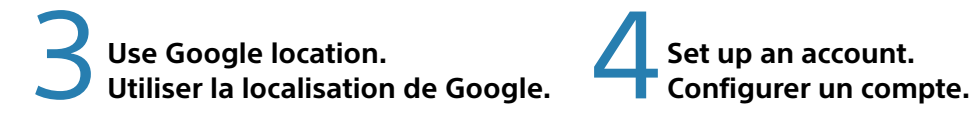

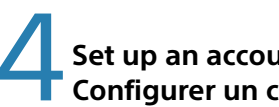

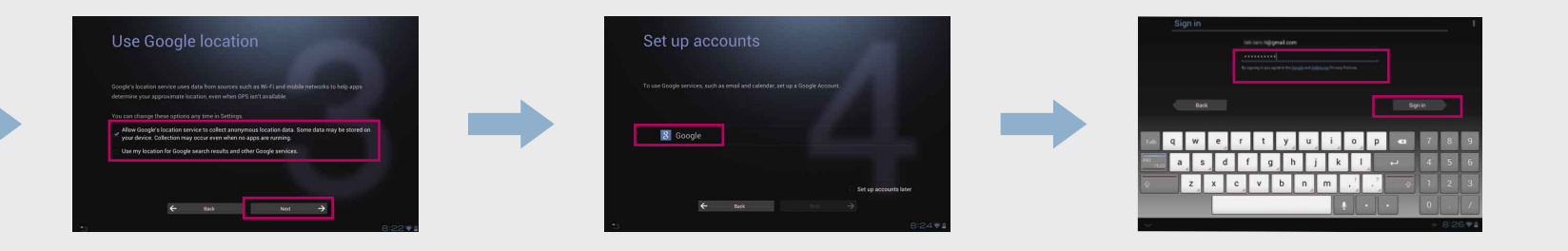

Select the desired option, then tap [Next  $\rightarrow$ ]

Sélectionnez l'option désirée, puis appuyez sur [Suivant  $\rightarrow$ ]

Tap [Google].

You are required to sign up for a Google account to use services provided by Google, such as Gmail, and to download Google service apps.

Appuyez sur [Google].

Vous devez vous identifier avec un compte Google pour pouvoir utiliser les services fournis par Google, tels que Gmail, et pour télécharger des applications de service Google.

Follow the on-screen instructions.

Suivez les instructions à l'écran.

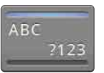

Tap this button to switch between letters and numbers.

Appuyez sur ce bouton pour passer des caractères alphabétiques aux caractères numériques.

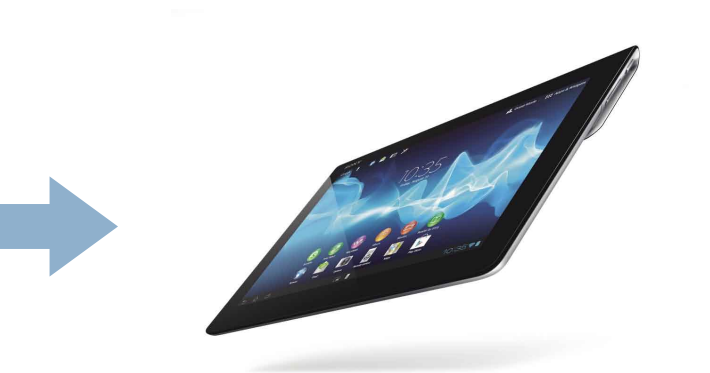

### **The initial setup is complete.**

Enjoy various content your tablet has to offer.

### **La configuration initiale est terminée.**

Vous pouvez maintenant profiter des avantages de votre tablette.

**If you did not set a Google account Si vous n'avez pas configuré de compte Google**

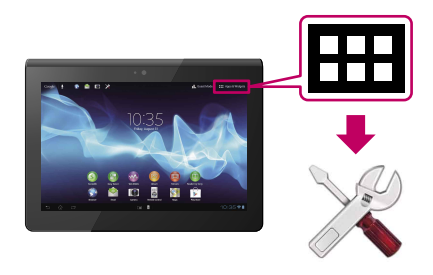

Tap [Apps & Widgets], then [Settings], [Account & sync], [ADD ACCOUNT], and [Google]. Follow the on-screen instructions.

Appuyez sur [Applications et Widgets], puis sur [Paramètres], [Comptes et synchro], [AJOUTER UN COMPTE] et [Google]. Suivez les instructions à l'écran.

# Entertainment / Divertissement

Connecting the tablet to the Internet allows you to enjoy various entertainment. Tap the Apps you are interested in on the Home screen.

Connecter votre tablette à Internet vous permet de profiter de différentes sources de divertissement. Tapez sur les Applications qui vous intéressent sur l'écran Accueil.

#### **Watching movies Regarder des vidéos**

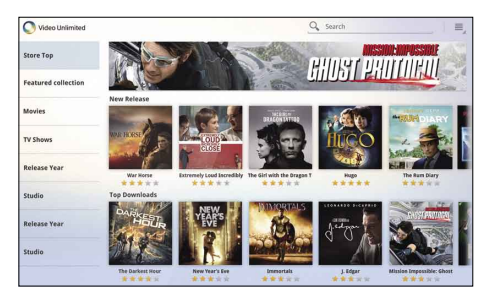

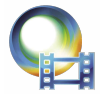

Sony's "Video Unlimited" video distribution service. Enjoy the latest Hollywood blockbusters, classics and TV shows on your tablet.

Service de distribution de vidéo « Video Unlimited » de Sony. Profitez des derniers succès d'Hollywood, de classiques et d'émissions de télévision sur votre tablette.

#### **Listening to music Écouter de la musique**

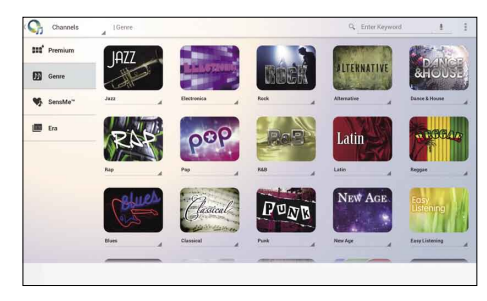

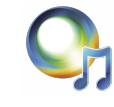

Sony's cloud-based streaming distribution service allows you to enjoy music anywhere, anytime.

Le service de distribution en continu de Sony est basé sur le nuage et vous permet d'écouter de la musique n'importe où, n'importe quand.

### **Reading books Lire des livres**

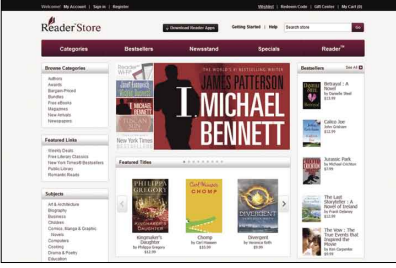

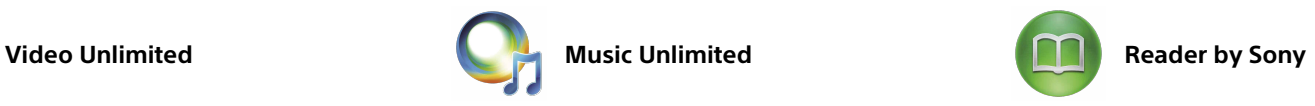

Sony's "Reader™ Store" eBook store allows you to download books anytime from its vast lineup.

La boutique de livres électroniques « Reader™ Store » de Sony vous permet de télécharger des livres à tout moment à partir de son vaste catalogue.

# Troubleshooting / Dépannage

**To update your tablet Pour mettre votre tablette à jour**

**If tablet gets wet Si la tablette est éclaboussée**

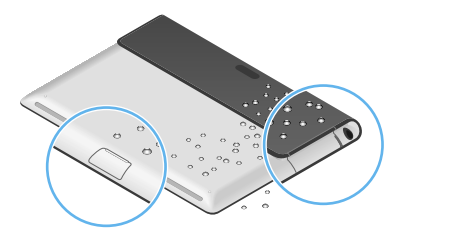

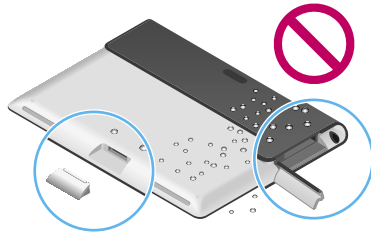

**To reset your tablet Pour réinitialiser votre tablette**

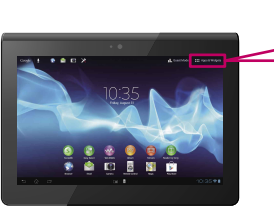

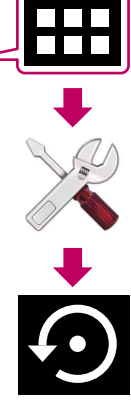

#### **System update**

Updating the system's software will add new features or improve some existing features. Tap [Apps & Widgets], then [Settings], [About tablet] and [System updates].

#### **Mises à jour du système**

La mise à jour du logiciel du système ajoute de nouvelles fonctionnalités ou améliore des fonctionnalités existantes. Appuyez sur [Applications et Widgets], puis

sur [Paramètres], [À propos de la tablette] et [Mises à jour du système].

#### **Splash-proof construction**

Your tablet is splash-proof. If your tablet is exposed to a light splash of water, gently wipe it dry. The splash-proof construction is disabled when the lids of the Multi Port and SD memory card slot are not attached properly.

#### **Protection contre les éclaboussures**

Votre tablette résiste aux éclaboussures. Si votre tablette est légèrement éclaboussée, séchez-la avec précaution. La protection contre les éclaboussures est désactivée lorsque les protections du Multi Port et de l'emplacement pour carte mémoire SD ne sont pas fermées correctement.

#### **Tablet Reset**

Tap [Apps & Widgets], then [Settings], [Backup & reset], [Factory data reset]. This resets the tablet.

#### **Réinitialisation de la tablette**

Appuyez sur [Applications et Widgets], puis sur [Paramètres], [Sauvegarder et réinitialiser], [Restaurer valeurs d'usine]. Cela réinitialise la tablette.

# Finding Help / Aide

#### **How to use your tablet Comment utiliser votre tablette**

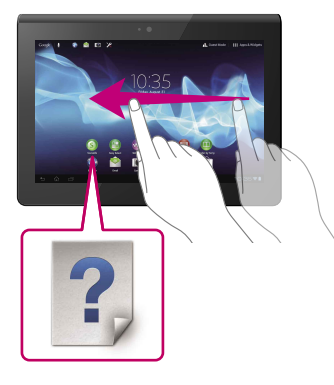

#### **Start Up Guide**

This explains things such as how to connect to the Internet and how to set up and operate your tablet. Tap [Start Up Guide] on the Home screen.

#### **Guide de démarrage**

Ce guide vous explique par exemple comment se connecter à Internet et comment configurer et utiliser la tablette.

Appuyez sur [Guide de démarrage] sur l'écran Accueil.

#### **How to use the Apps Comment utiliser les applications**

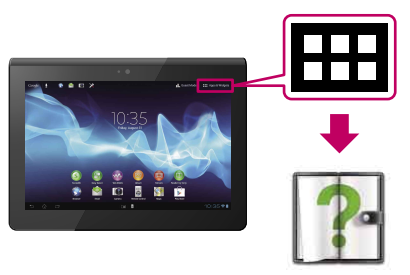

#### **Help guide**

A connection to the Internet allows you to read details of operations in the Help guide. Tap [Apps & Widgets] then [Help guide].

#### **Manuel d'aide**

Une connexion à Internet vous permet d'obtenir plus d'informations sur des opérations du Manuel d'aide.

Appuyez sur [Applications et Widgets], puis sur [Manuel d'aide].

 From a browser on a computer / A l'aide du navigateur d'un ordinateur allez à [U.S.] http://esupport.sony.com/docs/tablet/ helpguide\_sgpt2\_3/US/ [Canada] http://esupport.sony.com/docs/ tablet/helpguide\_sgpt2\_3/FR/

#### **When you have a problem Lorsque vous rencontrez un problème**

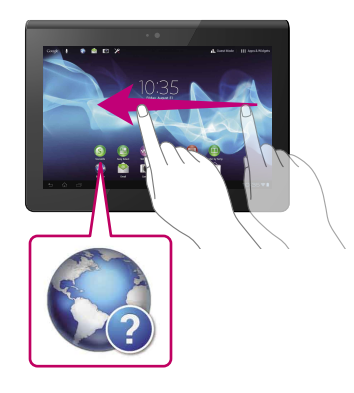

#### **Support**

FAQs and other support information are available on the Internet. Tap [Support] on the Home screen.

#### **Assistance**

Des FAQ et d'autres supports d'information sont disponibles sur Internet. Appuyez sur [Assistance] sur l'écran Accueil.

 From a browser on a computer / A l'aide du navigateur d'un ordinateur allez à [U.S.] http://esupport.sony.com/model/ SGPT121USS/US/ [Canada] http://esupport.sony.com/model/ SGPT121CAS/CA

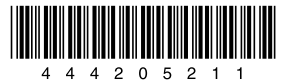

"Xperia" and "Xperia Tablet" are trademarks of Sony Mobile Communications AB. All other names of systems, products, and services are trademarks or registered trademarks of their respective owners. « Xperia » et « Xperia Tablet » sont des marques commerciales de Sony Mobile Communications AB. Tous les autres noms de systèmes, de produits et de services sont les marques commerciales ou les marques commerciales déposées de leurs propriétaires respectifs.

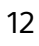

Free Manuals Download Website [http://myh66.com](http://myh66.com/) [http://usermanuals.us](http://usermanuals.us/) [http://www.somanuals.com](http://www.somanuals.com/) [http://www.4manuals.cc](http://www.4manuals.cc/) [http://www.manual-lib.com](http://www.manual-lib.com/) [http://www.404manual.com](http://www.404manual.com/) [http://www.luxmanual.com](http://www.luxmanual.com/) [http://aubethermostatmanual.com](http://aubethermostatmanual.com/) Golf course search by state [http://golfingnear.com](http://www.golfingnear.com/)

Email search by domain

[http://emailbydomain.com](http://emailbydomain.com/) Auto manuals search

[http://auto.somanuals.com](http://auto.somanuals.com/) TV manuals search

[http://tv.somanuals.com](http://tv.somanuals.com/)